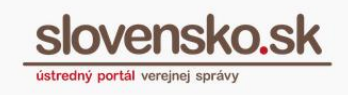

## **Návod na nastavenie oprávnení pre oprávnené osoby s udeleným čiastočným prístupom**

## **Upozornenie:**

Od 1. 1. 2019 sa mení názov odosielateľa správ z Úrad vlády Slovenskej republiky – ÚPVS na Ústredný portál verejnej správy.

## **Zoznam zmien:**

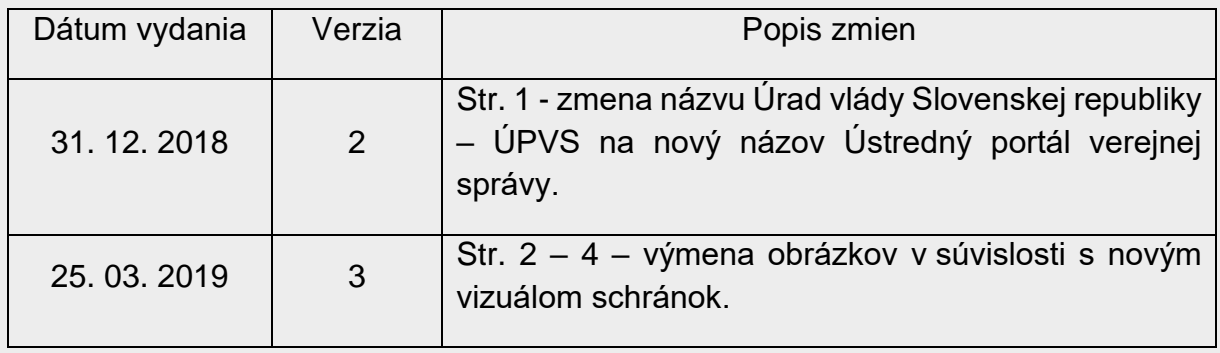

Pri udeľovaní oprávnenia na prístup a disponovanie s elektronickou schránkou<sup>1</sup> inej fyzickej/právnickej osobe, si majiteľ schránky alebo osoba oprávnená majiteľom schránky môže vybrať, či osobe udelí **úplný** alebo **čiastočný prístup do schránky**.

• **Úplným prístupom** sa rozumie plný prístup do elektronickej schránky, kde má oprávnená osoba možnosť disponovať so všetkými priečinkami schránky, čítať a vymazať správy, presúvať a nahrávať správy, vytvárať a vymazať podpriečinky a nastavovať v nich určité pravidlá.

**<sup>1</sup>** Postup udelenia oprávnenia na prístup a disponovanie so schránkou je podrobne popísaný v **[Návode na udelenie oprávnenia na prístup a](https://www.slovensko.sk/_img/CMS4/Navody/Nove_ES/udelenie_opravnenia_FO.pdf) disponovanie s ES**.

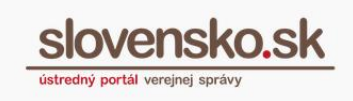

• **Čiastočný prístup** do elektronickej schránky vymedzuje oprávnenej osobe prístup k určeným funkciám schránky a jej priečinkom. Oprávnenia tohto prístupu môžete bližšie špecifikovať.

**Krok 1** – Pre bližšie určenie (čiastočného) prístupu a jeho jednotlivých funkcií, ktoré môže oprávnená osoba vo vašej schránke vykonávať, prejdite po prihlásení do schránky do časti Nastavenia (Obr. 1).

| slovensko.sk                                                   | Elektronická schránka<br>Pomoc Kontakt English   |                                                                                                    |                       | Meno Priezvisko *<br>Prepnúť schránku Odhlásiť sa |
|----------------------------------------------------------------|--------------------------------------------------|----------------------------------------------------------------------------------------------------|-----------------------|---------------------------------------------------|
| $\mathcal{T}$<br>$\Box$ Prijaté                                | Viac $\sqrt{ }$<br>$\mathbf{m}$<br>ŭ<br>Štitky - | Prevziať doručenky                                                                                                  | Vyhľadávaľ v správach | Q Vyhľadať<br>$\mathbf{v}$                        |
| $\tau$<br>4 Odoslané<br>$\vert\mathbf{3}\vert$<br>Rozpracované | Aktivujte si doručovanie do schránky             | Aby ste mohli do schránky dostávať úradné dokumenty, musíte si ju najskôr aktivovať na doručovanie. Viac informácií |                       | <b>Aktivovať</b>                                  |
| + Pridat priečinok                                             | Odosielateľ                                      | Predmet                                                                                                    |                       | Dátum -                                           |
|                                                                | △ Ústredný portál verejnej spr                   | Informácia                                                                                                    |                       | 05.02.13:47                                       |
| Využité miesto<br>0GB / 1GB<br>Zvýšiť kapacitu schránky        | O Ústredný portál verejnej spr                   | Informácia                                                                                                    |                       | 05.02.13:43                                       |
|                                                                | Si Ústredný portál verejnej s                    | Informácia                                                                                                    |                       | 05.02.09:50                                       |
| > Sprievodca schránkou                                         | Ustredný portál verejnej s                       | Informácia                                                                                                    |                       | 05.02.09:47                                       |
| <b>O</b> Nastavenia                                            | Ustredný portál verejnej s                       | Informácia                                                                                                    |                       | 05.02.09:31                                       |
|                                                                | A Národná agentúra pre sieto                     | Všeobecná agenda - oznámenie                                                                                        |                       | 26 10 2018 11:16                                  |
| III Prejsť na trojstĺpcové zobrazenie                          | A Národná agentúra pre sieto                     | Doručenka k Všeobecná agenda                                                                                        | <b>DORUČENKA</b>      | 26.09.2018 13:38                                  |

Obr. 1 – Nastavenia

**Krok 2 –** Kliknite na "Oprávnenia osôb" (Obr. 2).

| $\leftarrow$ Spät'                                 | Informácie o schránke                                                                                                    |  |  |
|----------------------------------------------------|----------------------------------------------------------------------------------------------------|--|--|
| Informácie o schránke                              | Vaša schránka je zriadená. Chcete vedieť, ako si schránku aktivovať na doručovanie úradných záslelok? Pozrite si návod na aktiváciu schránky (Z'Aktivácia schránky trvá 3 pracovné dni.<br>✔ |  |  |
| História prihlásení a správ<br>Nastavenia oznámení | Číslo schránky:                                                                                                    |  |  |
| Oprávnenia osôb<br>a market a complete and         | Uri vlastníka schránky:                                                                                                    |  |  |
|                                                    | Meno a priezvisko:                                                                                                    |  |  |
| Nastavenia priečinkov                              | Dátum vytvorenia:<br>01.01.2014 00:00:00                                                                                                    |  |  |
| Správa štítkov                                     | Kapacita schránky:<br>0GB / 1GB<br>- poplatok za navýšenie kapacity o 1GB je 10 eur (o 10 GB/100 eur, o 100 GB/1 000 eur).<br>Zvýšenie kapacity                                              |  |  |
|                                                    | Stav schránky:<br>Zriadená                                                                                                    |  |  |
|                                                    | Nahlásiť podozrenie zo zneužitia<br>Máte podozrenie, že bola vaša schránka zneužitá?                                                                                                    |  |  |

Obr. 2 – Oprávnenia osôb

**Krok 3** – V dolnej časti obrazovky sú v tabuľke uvedené osoby, ktoré majú prístup do vašej schránky, resp. ktorým ste už udelili oprávnenie.

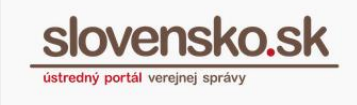

**Osoby s udeleným čiastočným prístupom, môžu pristupovať len do tých** priečnikov, ktoré im sprístupníte. Kliknite na tlačidlo "Upravit" (Obr. 3).

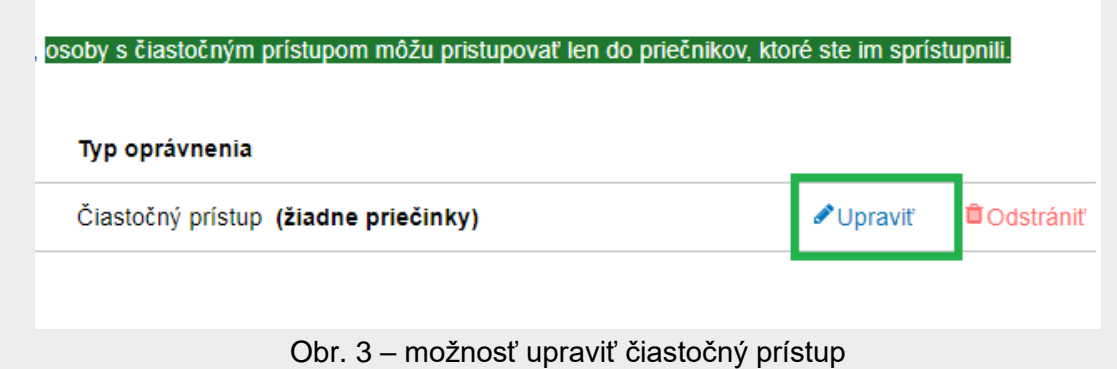

**Krok 4** –V novom okne môžete osobe nastaviť oprávnenie, a vymedziť prístup do schránky (Obr. 4).

**Návod na nastavenie oprávnení pre oprávnené osoby s udeleným čiastočným prístupom** Dátum zverejnenia: 25. 04. 2018 Verzia: 3 Dátum aktualizácie: 25. 03. 2019

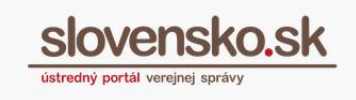

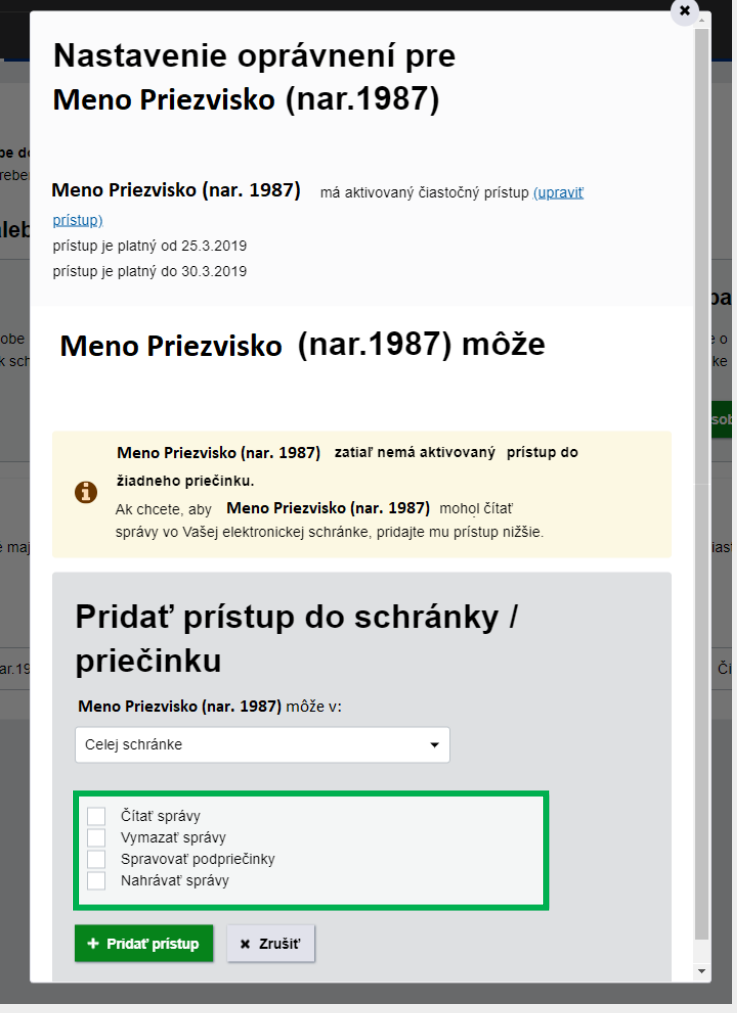

Obr. 4 – Nastavenie oprávnenia pre čiastočný prístup

Vybrať je možné z nasledujúcich možností:

- **Čítať správy** oprávnenie umožňuje vstúpiť do schránky a čítať správy, ktoré boli do nej doručené. Oprávnenie umožňuje nastavenie zasielania notifikácií pre všetky priečinky schránky.
- **Vymazať správy** oprávnenie umožňuje vymazávať správy doručené do schránky. Toto oprávnenie je viazané na oprávnenie "Čítať správy".
- **· Spravovať podpriečinky** oprávnenie umožňuje v záložke "Správa priečinkov" pridávať nový priečinok, upraviť a zmazať existujúci priečinok, prípadne presúvať priečinky v hierarchii priečinkov.
- **Nahrávať správy** oprávnenie umožňuje nahrávať správy v .xml alebo .zip súbore do vybraného priečinka.

*Vypracovalo: oddelenie redakcie ÚPVS, Národná agentúra pre sieťové a elektronické služby Pozn.: Použité obrázky sú iba ilustračné.*

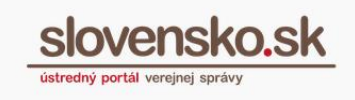

*Poznámka: Osoba, ktorej bolo udelené čiastočné oprávnenie, môže odosielať podania z elektronickej schránky. Do elektronickej schránky sa však môže prihlásiť, len ak jej je udelené oprávnenie v rozsahu "Čítať správy". V tomto prípade dokáže odpovedať na rozhodnutie. Osoba s udeleným čiastočným oprávnením však nevie potvrdzovať doručenky. Potvrdenie (autorizovanie) doručenky je potrebné na sprístupnenie rozhodnutia od orgánu verejnej moci určené do vlastných rúk.*

**Krok 5** – po označení žiadaných možností, kliknite na tlačidlo **+ Pridať pristup**, ktorým potvrdíte výber.

Následne sa vám v novom okne zobrazia pridané oprávnenia. Zrušiť pridelené oprávnenie/prístup môžete kliknutím na Odobrať prístup (Obr. 5).

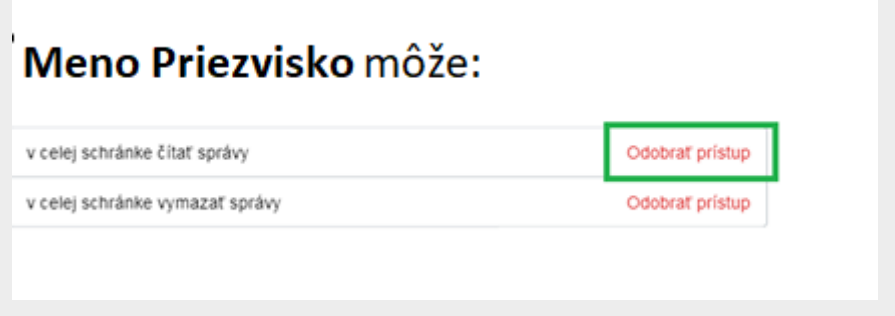

Obr. 5 – Zrušenie nastaveného prístupu